#### **HE** ◚

# **Ważne informacje:**

- V-scan jest precyzyjnym urządzeniem elektronicznym, nie można nim rzucać, itp.
- Migotanie LCD podczas podłączenia do samochodu jest całkowicie poprawnym zachowaniem.
- Jeżeli połączenie, nie może zostać ustanowione lub procedura nie może zostać zakończona, proszę spróbować odłączyć skaner i spróbować ponownie.
- Proszę zawsze sprawdzić czy wtyczka OBD2 jest poprawne podłączona do gniazda w aucie.
- Kabel OBD2 powinien być zawsze przykręcony do skanera śrubkami.
- W skanerach z kartą pamięci nigdy nie wyjmuj karty compact flash podczas pracy skanery, zawsze upewnij się czy karta jest włożona poprawnie, czyli naklejka "Down side" jest od dołu skanera.
- Ze skaner zawsze trzeba obchodzić się delikatnie, zawsze należy go odłączać od samochodu, kiedy nie jest używany.
- Zawsze przechowuj skaner w opakowaniu ochronnym.
- Wyjmując wtyczkę, zawsze trzymaj za wtyczkę, nigdy nie ciąg za kabel.

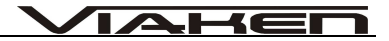

# **SPIS TREŚCI**

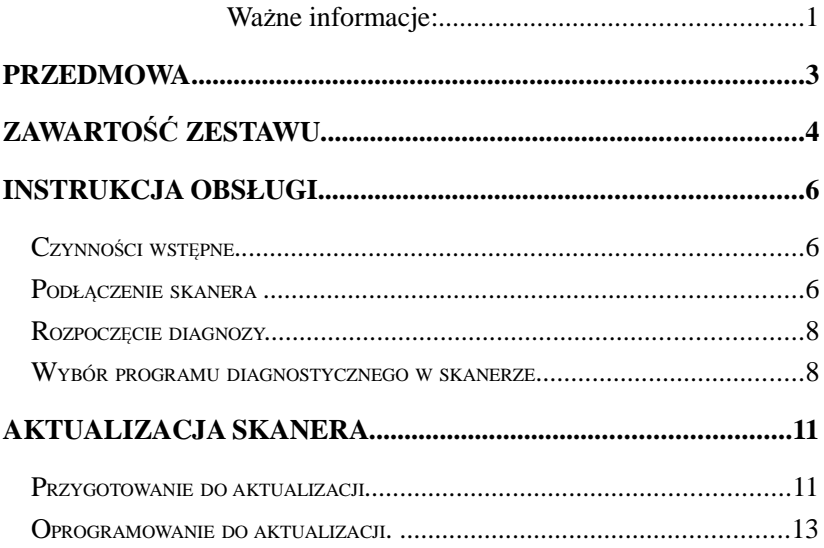

# **Przedmowa**

V-scan jest profesjonalnym urządzeniem serwisowym zaprojektowanym do diagnozy samochodów osobowych. Jest wyposażony w zaawansowany system operacyjny, dzięki temu możliwe jest rozbudowywanie skanera o dodatkowe marki. V-scan umożliwia kompleksową diagnozę wszystkich modeli samochodów, które ma załadowane na kartę compact flash. Ma możliwość aktualizacji a także dodawania nowych modeli, najnowsze wersje oprogramowania można zawsze pobrać ze strony www.viaken.pl. Dokładna procedura aktualizacji jest opisana na końcu instrukcji.

**HE** 

V-Scaner w zależności od marki I modeli ma możliwość: odczytu/kasowanie błędów, odczytu parametrów, testu elementów wykonawczych, kodowań, adaptacji.

Niniejsza instrukcja opisuje tylko obsługę skanera, nie jest to instrukcja do samochodu (nie zawiera procedur specyficznych dla danego sterownika czy samochodu).

# 1∈

# **Zawartość zestawu**

Opakowanie zawiera: Skaner diagnostyczny V-scan, kabel diagnostyczny, wtyk lub zestaw wtyków w zależności od wersji skanera, kabel do aktualizacji, kartę pamięci, instrukcje.. UWAGA NOWSZE WERSJE NIE MAJĄ ZŁĄCZ NA KARTĘ.

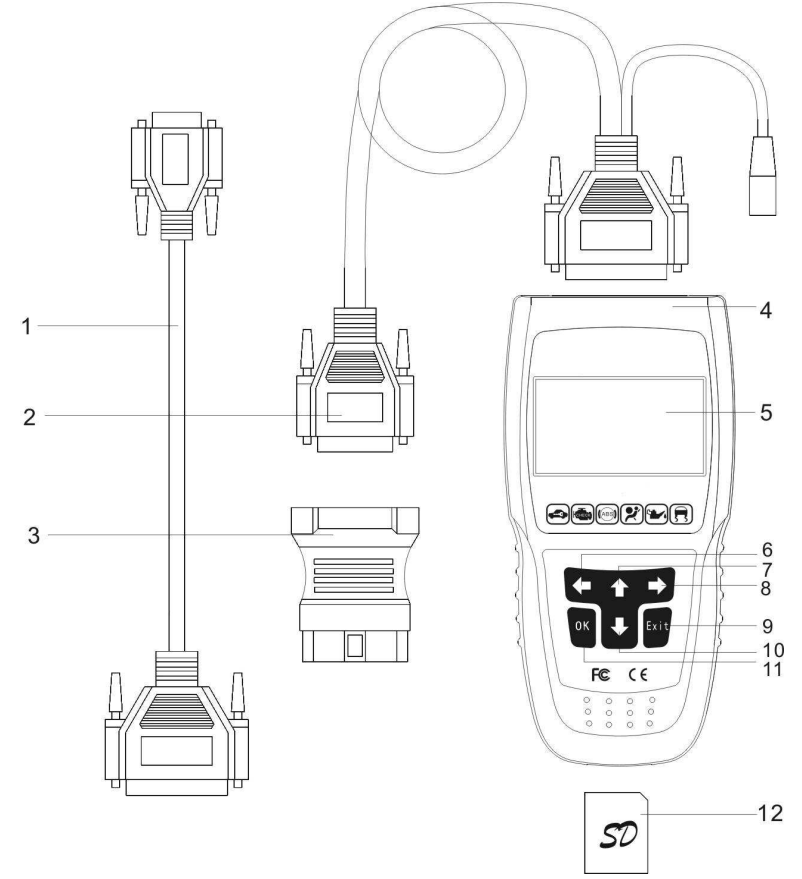

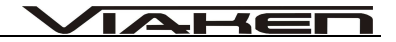

# **UWAGA Nowsze wersje skanera nie posiadają złącza na karty pamięci**

# **Wyposażenie oraz charakterystyka skanera V-Scan multi**

- 1.Kabel do aktualizacji RS232 lub USB w zależności od wersji
- 2.Główny kabel diagnostyczny DB25-DB15
- 3.Wtyk diagnostyczny: W zależności od wersji skaner może mieć jeden lub klika wtyków diagnostycznych
- 4.V-Scan multi
- 5.Ekran LCD : 128 \* 64
- 6.Klawisz [←]
- 7.Klawisz [↑]
- 8.Klawisz [→]
- 9.Klawisz [EXIT] rezygnacja lub powrót
- 10.Klawisz [↓]
- 11.Klawisz [OK] potwierdzenie
- 12. W niektórych wersjach Karta Compact Flash z programem do diagnozy. Skaner w zależności od wersji może być wyposażony w jedną lub kilka kart pamięci.

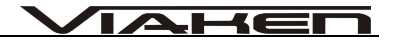

# **Instrukcja Obsługi**

# **Czynności wstępne.**

- **1.** Podłączenie.
- Włącz zapłon.
- Napięcie w samochodzie musi być w przedziale od 12,5V do 15V.
- **2.** Wybór wtyku diagnostycznego.
- V-scan może być wyposażony w różne wtyki diagnostyczne w zależności od wersji, należy zawsze podłączać wtyk którego "żąda" skaner.
- Różne samochodu mają gniazda diagnostyczne w rożnych miejscach, aby dowiedzieć się gdzie jest gniazdo, należy odszukać tą informację w instrukcji do samochodu lub skontaktować się z działem technicznym firmy Viaken.

### **Podłączenie skanera**

#### **Wykonaj następujące czynności:**

 Jeżeli skaner posiada oprogramowanie na dodatkowej karcie Włóż kartę pamięci do skanera, napisem "Down side" w dół,

jeżeli skaner nie posiada złącza na kartę pomiń ten krok

1 C I

- Podłącz wtyk 25 pinowy głównego kabla diagnostycznego do złącza w górnej części skanera.
- Podłącz odpowiedni wtyk diagnostyczny do 15 pinowego złącza w głównym kablu diagnostycznym.
- Włóż wtyk diagnostyczny do gniazda diagnostycznego w samochodzie.
- Więcej szczegółów na schemacie poniżej:

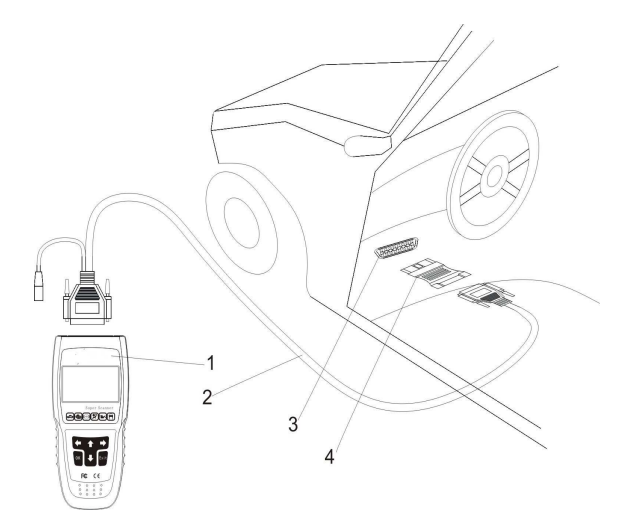

- 1. Skaner
- 2. Główny kabel diagnostyczny
- 3. Gniazdo diagnostyczne

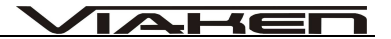

4. Wtyk diagnostyczny

# **Rozpoczęcie diagnozy.**

Skaner może być wyposażony w oprogramowanie do diagnozy różnych typów i modeli samochodów, aby uzyskać informację o dostępnym oprogramowaniu, należy się skontaktować się z działem handlowym firmy Viaken. Najnowsze wersje oprogramowanie są zawsze dostępne na stronie: http://viaken.pl/download.php?lang=pl&nadrzedny=66

# **Wybór programu diagnostycznego w skanerze**

Po podłączeniu skanera do samochodu, skaner automatycznie się włączy, na ekranie ukaże się nazwa oraz numer seryjny skanera.

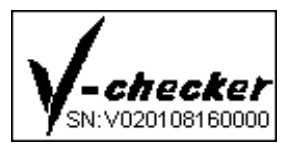

… na ekranie pojawi się manu z dostępnymi modelami samochodów, za pomocą klawiatury należy wybrać odpowiednią markę oraz zaakceptować przyciskiem [OK] to

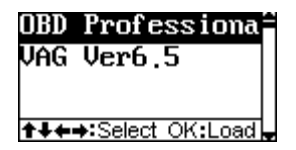

4∈

… np. wybieramy OBD2

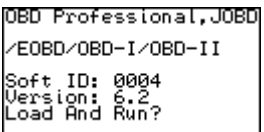

...na ekranie pojawi się nazwa programu diagnostycznego, id oraz wersja oprogramowania.

#### **UWAGA!!!**

**Jeżeli danego oprogramowania używamy po raz pierwszy po aktualizacji, może pojawić się okno z żądaniem kodu aktywacyjnego, w takim przypadku wszystkie informacje widocznego na ekranie (s/n, PID, SID, Version) należy wysłać do firmy Viaken w celu otrzymania kodu aktywacyjnego, który należy wpisać za pomocą klawiatury.**

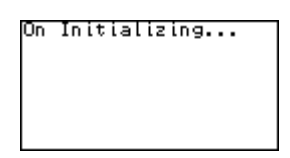

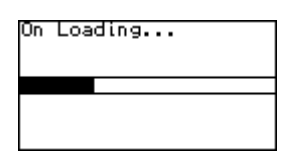

… po potwierdzeniu chęci uruchomienia danego oprogramowania, rozpocznie się proces jego ładowania do sknera. Dalsze Ekrany mogą się różnić w zależności od wybranego oprogramowania. Należy zawsze postępować zgodnie z informacjami pojawiającymi się na ekranie.

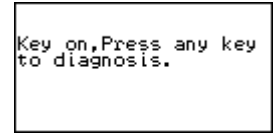

**EOBD JOBD OBD-I OBD-II** Support: ISO-15765(CAN Bus) ISO-14230(KWP2000) ISO9141-2 J1850(VPW/PWM)

 $-$ 

...aby rozpocząć diagnozę należy kliknąć na dowolny przycisk.

Try [CAN] mode,<br>Waiting...

Try [KWP] mode,<br>Waiting...

… skaner rozpocznie próby połączenia się z samochodem.

 $\mathbb{R}^n$ 

# $\blacktriangle \mathsf{H}$ El

# **Aktualizacja skanera**

Użytkownik może samodzielnie aktualizować oprogramowanie skanera oraz dodawać (dokupywać) nowe marki. Najnowsze wersje oprogramowanie zawsze są dostępne w firmie Viaken, można je pobrać ze strony http://viaken.pl/download.php? lang=pl&nadrzedny=66

# **Przygotowanie do aktualizacji**

Sprzęt niezbędny do przeprowadzenia aktualizacji.

- Komputer PC ze sprzętowym portem RS232 [COM1] lub USB w zależności jaki kabel jest w zestawie
- Skaner V-scan multi, w przypadku wersji z kartą pamięci musi ona być włożona do skanera.
- Zasilacz 12V, nie jest wymagany w przypadku aktualizacji w skanerach z kablem USB

Podłączenie skanera do komputera PC pokazuje schemat poniżej

- Włóż kartę pamięci do skanera, jeżeli skaner nie posiada złącza na kartę pomiń ten krok
- W przypadku aktualizacji poprzez kabel USB podłącz go bezpośrednio do skanera a drugi koniec do złącza USB w komputerze PC
- W przypadku aktualizacji poprzez kabel RS232 Podłącz

 $\blacktriangleleft$  (  $\equiv$ 

główny kabel diagnostyczny do skanera .

 Połącz kabel do aktualizacji z głównym kablem diagnostycznym, a następnie podłącz kabel do aktualizacji (9pin) do portu COM1 komputera PC.

Schemat poniżej pokazuje przykład podłączenia skanera z kablem do aktualizacji w wersji COM RS232

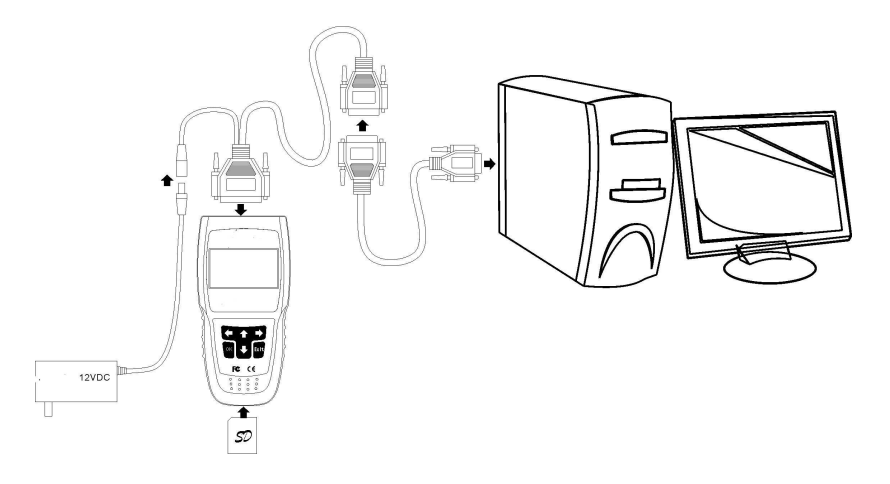

W przypadku wersji z kablem USB należy go podłączyć bezpośrednio do skanera a drugi koniec do komputera

### 4 ∈

# **Oprogramowanie do aktualizacji.**

- Do aktualizacji skanera z wersją kabla na COM RS232 należy używać programu: V-scan FlashTool RS232
- Do aktualizacji skanera z wersją kabla na USB należy użyć programu: V-scan FlashTool USB

1. Do rozpoczęcia aktualizacji, niezbędny jest program V-scan FlashTool , najnowszą wersję zawsze można pobrać, ze strony firmy Viaken http://viaken.pl/download.php? lang=pl&nadrzedny=66. Po uruchomieniu programu należy postępować zgodnie z instrukcjami pojawiającymi się na ekranie. Pracę rozpoczynamy od wyboru języka. [Select Language]

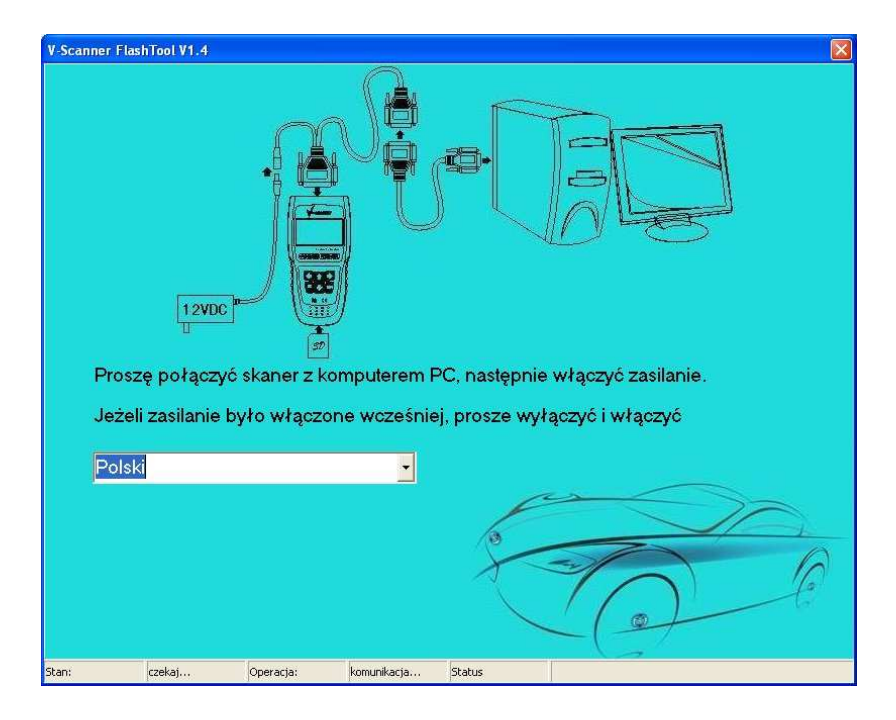

4 ∈

2. W przypadku aktualizacji poprzez port COM po podłączeniu zasilania, program przejdzie do kolejnego okna jak poniżej.

# **UWAGA!!! W przypadku wersji z kablem do aktualizacji na COM RS232**

**Zasilacza 12 V niezbędnego do aktualizacji nie ma w komplecie ze skanerem, należy użyć dowolnego zasilacza stabilizowanego 12V lub akumulatora 12V**

.

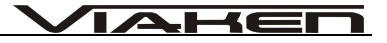

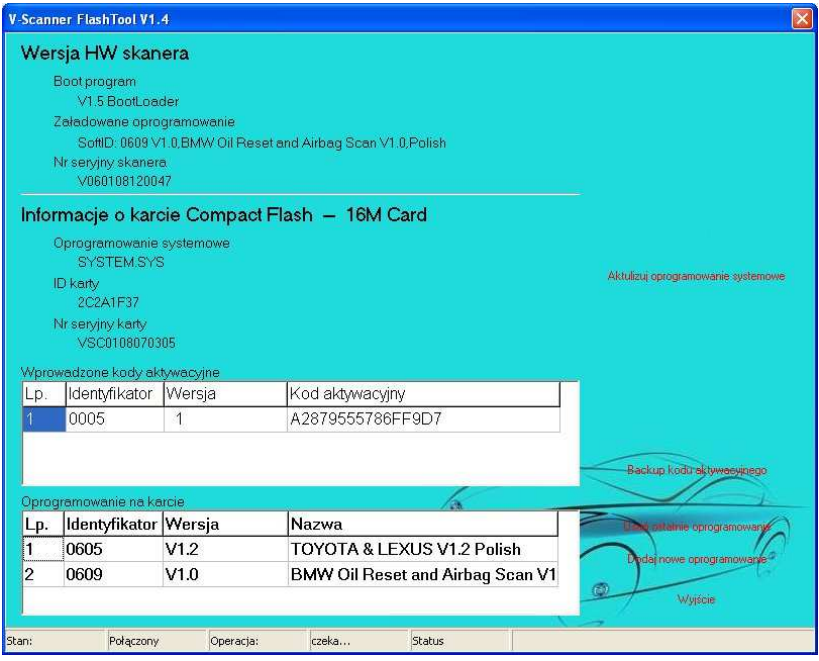

3. Aby zaktualizować oprogramowanie systemowe skanera należy kliknąć na "Aktualizuj oprogramowanie systemowe". Aktualizacja plików systemowych potrwa około 10 minut. O zakończeniu aktualizacji poinformuje odpowiedni komunikat.

4. Jeżeli chcemy zarchiwizować kod aktywacyjny niezbędny do ponownego uruchomienia danej marki klikamy na "**Backup kodu aktywacyjnego"**. Czynnością tą należy wykonać oddzielnie dla

 $-H-$ Δ

każdej marki zainstalowanej na karcie (lub w pamięci urządzenia). Polecamy wydrukować zarchiwizowany kod, co ułatwi jego ponowne wpisanie w razie potrzeby.

5. Klikając na **"Usuń ostatnie oprogramowanie"** usuwamy markę, które jest ostatnia na liście. Nie ma możliwości usunięcia innej pozycji jak ostatnia, więc jeżeli chcemy zaktualizować pierwszą pozycję i tak musimy usunąć wszystkie pozostałe. Aktualizacja polega na usunięcia starej wersji i jej ponowne dodanie w nowszej wersji.

6. Aby dodać nową wersję oprogramowania klikamy na **"Dodaj nowe oprogramowanie"** , komputer poprosi wówczas o wskazanie pliku z rozszerzeniem PKG z nową wersję oprogramowania, którą chcemy załadować na kartę. W zależności od marki (wielkości pliku) aktualizacja potrwa 5-15 minut i zostanie zakończona odpowiednim komunikatem.

7. Jeżeli podczas aktualizacji pojawi się komunikat, że zabrakło miejsca, należy usunąć jakąś markę z pamięci lub dokupić nową kartę w przypadki starszych wersji skanera ze slotem SD.

8. Jeżeli podczas pierwszego uruchomienia danego oprogramowania zobaczymy komunikat jak poniżej, musimy wpisać kod aktywacyjny, aby uzyskać kod aktywacyjny prosimy o kontakt mailowy z formą Viaken. Wiadomość musi zawierać następujące informacje:

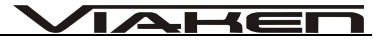

- − S/N
- − PID
- − SID
- − Wersje

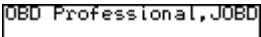

/E0BD/0BD-I/0BD-II

Soft ID: 0004<br>Version:6.2<br>No Active Code,Input?

Aktywacji wymaga nowe oprogramowanie oraz aktualizacje główne.

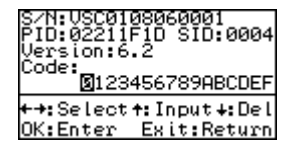

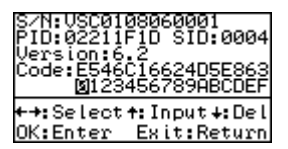

Kod aktywacyjny należy wpisać za pomocą klawiatury i zaakceptować [OK]

- **[ ↓ ]** Usunięcie znaku.
- **[←] [→]** Przesunięcie lewo/prawo.
- **[ ↑ ]** Wybranie znaku.
- **[OK]** Akceptacja całego kodu.

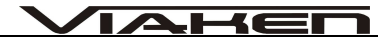

# **DIAGNOZA VAG**

### **1. Moduły kontrolne**

1)Wybierając "moduły kontrolne" pojawi się nam obszerne menu, aby wybrać odpowiedni moduł należy użyć klawisza [OK] , w naszym przypadku wybieramy "elektronika silnika" 2)Pojawi się komunikat czy ma nastąpić połączenie

- Bez magistrali CAN
- Z magistrala CAN

wybieramy odpowiednie i klikamy [OK]

3) ukaże się informacja o sterowniku, klikamy [OK] ukaże się kolejne menu

> info. o sterowniku odczyt błędów bloki pomiarowe kasowanie błędów nastawy podstawowe adaptacje odczyt pojedynczy test elementów wykonawczych kodowanie logowanie numer nadwozia

# 2. **Odczyt bł***ę***dów**

1)W menu wybierz za pomocą klawiszy góra/dół [↑]/[↓]"odczyt błędów" i naciśnij klawisz [OK ]

2) Pojawi się numer błędu wraz z opisem, jeżeli będzie więcej niż jeden błąd na wyświetlaczu w prawym dolnym rogu będzie informacja np. 1/7 czyli jest wyświetlony numer błędu pierwszy z siedmiu

 $\blacktriangle$ 

 $-I = 1$ 

3)Przejście do kolejnego błędu dokonuje się za pomocą klawiszy góra/dół [↑]/[↓]

4)w celu powrócenia do poprzedniego menu użyj klawisza[Exit]

## 3 **Kasowanie kodów**

1) W menu za pomocą klawiszy góra/ dół, wybierz "Kasowanie błędów" z menu i naciśnij klawisz [OK ] .

2) Pojawi się komunikat o wykasowaniu błędów.

3) Jeśli kody zostaną wykasowane, pojawi się potwierdzenie "Błędy wykasowane" naciśnij klawisz[OK], aby powrócić do menu

6) Jeśli kody nie zostaną wykasowane, pojawi się komunikat "Błąd Kasowania". Naciśnij klawisz [OK], aby powrócić do menu

# 4 **Bloki pomiarowe**

1) Użyj klawiszy góra/dół i wybierz z manu "bloki pomiarowe"naciśnij [OK ]

2) pojawi się okno do wpisania kanału który chcesz sprawdzić kanały wpisuje się za pomocą klawisza [↑]/[↓] /[<-]/[->] oraz klawisza [OK ] :

3) naciśnij [↑]/[↓] /[<-]/[->], aby przejść na daną literę lub cyfrę,

4) klawiszem [OK ] dokonuje się wyboru

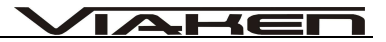

# 5) Przykładowe bloki pomiarowe:

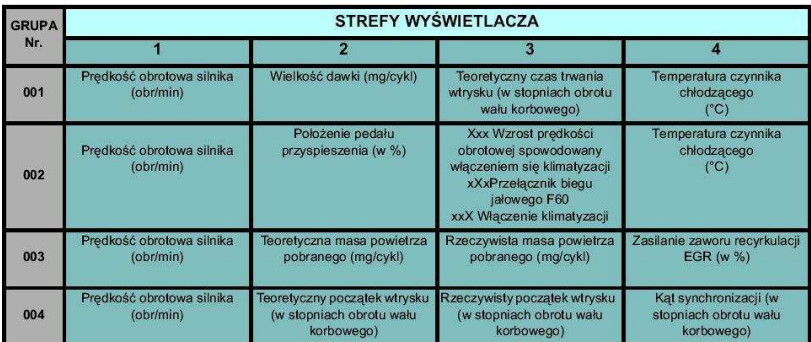

Ciąg dalszy na następnej stronie

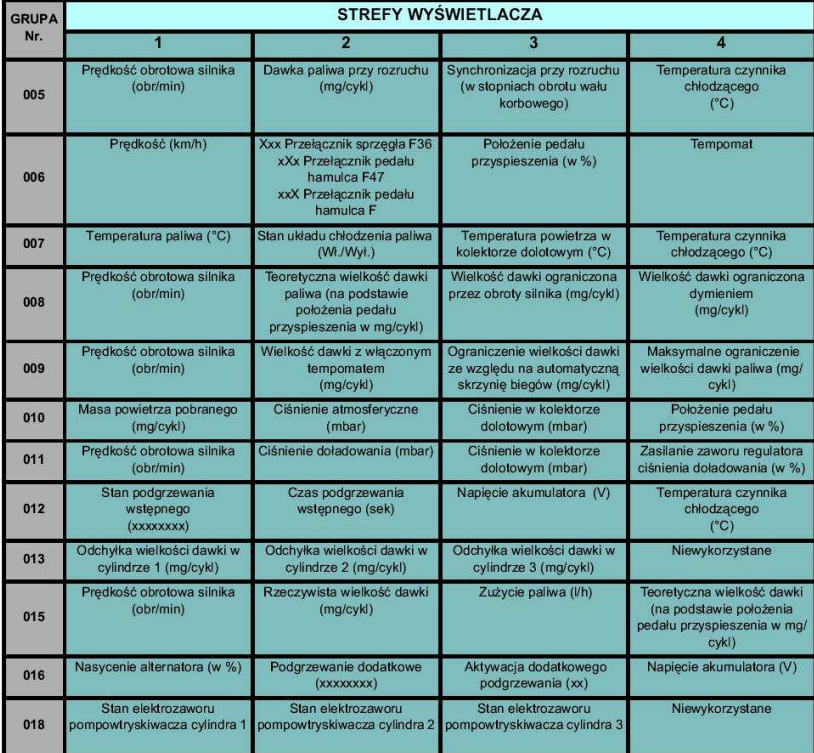

**IAHEN** 

#### $-H \leftarrow$ Δ

#### 5 **Nastawy podstawowe**

#### **Uwaga!**

**przed przystąpieniem do korzystania z opcji "Nastawy podstawowe" powinieneś przygotować "Procedury Serwisowe" swojego samochodu.** 

**Korzystanie z tej opcji wymaga doświadczenia ponieważ niewłaściwe jej zastosowanie może spowodować zniszczenie twojego samochodu.** 

1)Użyj klawiszy góra/dół i wybierz z manu "nastawy podstawowe"naciśnij [OK ]

2) pojawi się okno do wpisania kanału który chcesz sprawdzić kanały wpisuje sie za pomocą klawisza [↑]/[↓] /[<-]/[->] oraz klawisza [OK ] :

- naciśnij [↑]/[↓] /[<-]/[->], aby przejść na daną literę lub cyfrę, klawiszem [OK] dokonuje się wyboru.

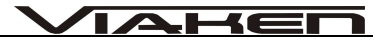

#### **6 Procedury serwisowe**

Podstawowe procedury serwisowe są zapisane w skanerze w głównym menu punkt 4.

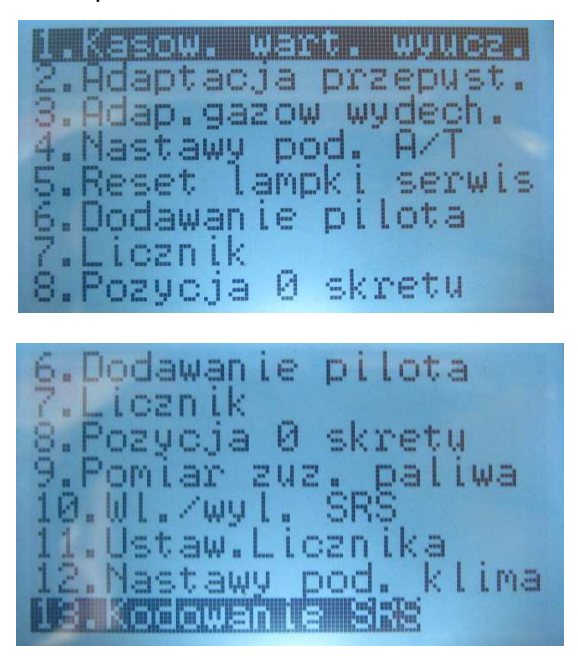

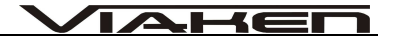

# **PRZYKŁADOWE PROCEDURY SERWISOWE**

# **Obsługa elektromechanicznego hamulca postojowego (EPB):**

Aby przeprowadzić opisaną niżej procedurę należy: włączyć zapłon oraz wyłączyć hamulec postojowy Audi A6, S6, Allroad (4F), A5/S5:

Otwieranie zacisków hamulcowych: Włączyć i wyłączyć hamulec postojowy.

[53-Hamulec postojowy] [Nastawy podst. - 04]

Grupa "007"

Zaciski hamulcowe zostaną poluzowane, można teraz przeprowadzić wymianę klocków hamulcowych.

Zamknięcie zacisków hamulcowych:

[53-Hamulec postojowy] [Nastawy podst. - 04]

Grupa "006"

.i—i ◚

Zaciski zamkną się i docisną klocki hamulcowe do tarczy.

Test hamulca: [Wybór] [53-Hamulec postojowy] [Nastawy podst. - 04]

Grupa "010" Zaciski hamulcowe powinny się zacisnąć a następnie otworzyć 3 razy.

Audi A8, S8 (4E): Otwieranie zacisków hamulcowych w celu wymiany klocków hamulcowych.

[53-Hamulec postojowy] [Nastawy podst. - 04] Grupa "005"

Zaciski hamulcowe zostaną poluzowane, można teraz przeprowadzić wymianę klocków hamulcowych.

Jeżeli wymienimy klocki hamulcowe w tym modelu trzeba sprawdzić (lub zmienić) ich grubość. Taką czynność wykonujemy następująco:

[53-Hamulec postojowy]

 $-H$ 

[Adaptacja - 10] Kanał "006"

W wyświetlonym polu pojawi się ustawiona grubość klocków. Wpisz nową grubość klocków w zakresie od 3mm do 14 mm, która odpowiada grubości nowych klocków. Należy sprawdzić czy sterownik akceptuje wprowadzoną wartość.

Otwieranie zacisków hamulcowych:

```
[53-Hamulec postojowy]
[Nastawy podst. - 04]
Grupa "007"
```
Zaciski hamulcowe zostaną poluzowane, można teraz przeprowadzić wymianę klocków hamulcowych.

Zamykanie zacisków hamulcowych:

[53-Hamulec postojowy] [Nastawy podst. - 04] Grupa "006" Zaciski zamkną się i docisną klocki hamulcowe do tarczy. Jeśli po zakończonej wymianie klocków na liczniku wyświetli się informacja o zużytych okładzinach hamulcowych trzeba wykonać nastawy podstawowe w grupie 010 co czynimy w następujący sposób:

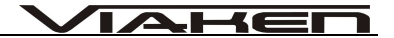

[53-Hamulec postojowy] [Nastawy podst. - 04] Grupa "010"

Teraz należy odczekać około 30 sekund, wyłączyć zapłon na około 5 sekund, włączyć ponownie i gotowe.

VW Passat (3C): Aby otworzyć zaciski hamulcowe należy:

Włączyć i wyłączyć hamulec postojowy.

[53-Hamulec postojowy] [Nastawy podst. - 04] Grupa "007"

Zaciski hamulcowe zostaną poluzowane, można teraz przeprowadzić wymianę klocków hamulcowych.

Zamykanie zacisków hamulcowych:

[53-Hamulec postojowy] [Nastawy podst. - 04] Grupa "006"

Nastąpi zamknięcie zacisków

 $-$ 

Test hamulca:

[53-Hamulec postojowy] [Nastawy podst. - 04] Grupa "010" Zaciski hamulcowe powinny się zacisnąć a następnie otworzyć 3 razy.

#### **Adaptacja przepustnicy:**

Przed przystąpieniem do procedury należy sprawdzić czy: napięcie w samochodzie wynosi minimum 11.5 V, nie ma błędów w sterownika silnika, nie jest wciśnięty pedał gazu, nie są włączone zbędne urządzenie pobierające zasilanie typu radio lub oświetlenie, przepustnica nie jest zabrudzona. Temperatura cieczy chłodzącej powinna znajdować się w zakresie 5 a 95 stopni.

Aby przeprowadzić adaptację przepustnicy w pojazdach o mniejszych silnikach 1.0-1.4 np. w VW Polo, Lupo trzeba usunąć wcześniej ustawione wartości w sterowniku silnika. Należy zapisać wartość "0" na "zerowym" kanale adaptacji (00). W trakcie adaptacji silnik nie może być uruchomiony i nie można dotykać pedału gazu!

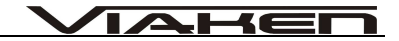

Adaptacja przepustnicy w samochodach z linką gazu bez zaworu regulacji jałowego biegu

Należy włączyć zapłon. Silnik nie może być uruchomiony.

[01 - Silnik]

[Bloki pomiarowe - 08]

Wybierz grupę "098",w niektórych pojazdach wyposażonych w sterowniki Marelli, SIMOS i silniki AEE, ADY grupę "001" [Przełącz na Nastawy - 04]

Następnie proces adaptacji zostanie rozpoczęty będzie słychać pracę przepustnicy, będzie to trwało około 30 sekund.

Adaptacja przepustnicy w samochodach z przepustnicją DBW (protokół KWP-1281)

 Komunikacja z silnikiem musi być realizowana przez protokół KWP-1281 Należy włączyć zapłon. Silnik nie może być uruchomiony.

[01 - Silnik]

[Bloki pomiarowe - 08]

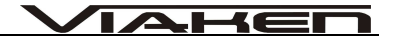

Wybierz grupę "060". [Przełącz na Nastawy - 04]

Następnie proces adaptacji zostanie rozpoczęty będzie słychać pracę przepustnicy, będzie to trwało około 30 sekund.

Adaptacja przepustnicy w samochodach z przepustnicą DBW (protokół KWP-2000)

Komunikacja z silnikiem musi być realizowana przez protokół KWP-2000

Należy włączyć zapłon. Silnik nie może być uruchomiony. [01 - Silnik]

[Nastawy podst. - 04]

Wybierz grupę "060".

Następnie proces adaptacji zostanie rozpoczęty będzie słychać pracę przepustnicy, będzie to trwało około 30 sekund.

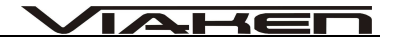

#### **Odpowietrzanie pompy ABS:**

Aby odpowietrzyć pompę ABS należy: podnieść samochód (koła nie mogą dotykać ziemi), włączyć zapłon

Samochody: Audi TT, VW Golf, GTi, Jetta:

[03-ABS/hamulce] [Nastawy podst. - 04]

Grupa "001"

Pompa ABS uruchomi się na około 10 s., będzie słychać jak pracuje.

Samochody: VW Passat, Audi A4/S4, Audi A6/S6 i A8/S8.

[03-ABS/hamulce] [Nastawy podst. - 04]

Grupa "002"

Pompa ABS uruchomi się na około 10 s., będzie słychać jak pracuje.

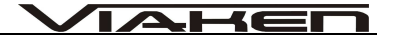

#### **Dopasowanie pilota zdalnego sterowania:**

Przygotuje piloty, które chcesz dopasować, następnie wsadź jeden kluczyk do stacyjki i włącz zapłon, następnie wykonaj procedurę:

[46 - Moduł komfortu] lub [35 - Centralny zamek] [Adaptacja - 10] Wybierz kanał "01" niektóre AUDI kanał "21"

W wyświetlonym polu pojawi się liczba aktualnie zakodowanych pilotów.

Jako nową wartość wpisz ilość wszystkich pilotów, które chcesz zakodować (maksymalnie 4).

Następnie naciskaj (minimum przez 1s.) po kolei w każdym z pilotów przycisk otwierania (UNLOCK)

Gdy powyższa procedura nie działa, kanał "01" i "21"są niedostępne należy:

Umieść w stacyjce jeden działający kluczyk z zakodowanym pilotem i włącz zapłon. Wykonaj następującą procedurę:

[46 - Moduł komfortu] lub [35 - Centralny zamek] [Bloki pomiarowe - 08] Wybierz grupę "003"(w niektórych modelach może to być grupa "007")

Wyświetlona wartość informuje ile pilotów jest aktualnie dopasowanych i jakie pozycje zajmują w pamięci sterownika, np: "0001" informuje o tym, że dopasowany jest jeden pilot i zajmuje on pierwszą pozycję w pamięci

**HE** 

 $\blacktriangle$ 

Następnie należy zamknąć samochód od zewnątrz drzwiami kierowcy używając do tego kluczyka zespolonego razem z niedopasowanym jeszcze pilotem, następnie należy w ciągu 5 sekund od zamknięcia drzwi nacisnąć przycisk otwierania (UNLOCK) niedopasowanym jeszcze pilotem. Ilość naciśnięć przycisku UNLOCK odpowiada za pozycję pilota w pamięci sterownika.

Jeżeli ustalimy pozycję programowanego w danej chwili pilota należy zaczekać 5 s. następnie naciśnij przycisk otwierania (UNLOCK) na nowo zakodowanym pilocie.

Teraz należy wyłączy zapłon i sprawdzić działanie pilota.

# **Regulacja reflektorów xenonowych wyposażonych w układ automatycznego poziomowania:**

Procedura, która znajduję się poniżej nie ustawia świateł, jedynie ustawia elektryczne nastawniki ustalające wysokość świateł w pozycji "wyśrodkowanej", następnie powinno się przeprowadzić ręczną regulację reflektora za pomocą przeznaczonych do tego śrub.

Aby przystąpić do regulacji świateł należy: ustawić samochód na równym podłożu, włączyć zapłon, zwolnić hamulec ręczny,

 $-I = 1$ Δ

wyłączyć światła. Sterownik nie może posiadać żadnych błędów zapisanych w pamięci.

Procedurę przeprowadzamy w następujący sposób:

[55-Zasięg xenonów] (w niektórych pojazdach należy wybrać sterownik [29-Światła -lewa str.] [Nastawy podst. - 04] Grupa "001"

Następnie należy zaczekać 20 s. silniczki od poziomowania świateł zatrzymają się w pozycji odpowiedniej do ręcznej regulacji reflektora.

Następnie należy włączyć światła i ustawić je przeznaczonymi do tego celu śrubami tak jak zaleca producent.

Teraz przejdź do grupy "002". W tym momencie sterownik zapamięta położenie nastawników jako położenie bazowe.

# **PROCEDURA ADAPTACJI KLUCZYKÓW DLA SAMOCHODU VW PASSAT 1.6 ROCZNIK 2000**

Każdy nowy kluczyk służący do zapalania samochodu posiadającego immobilizer musi

przejść procedurę adaptacji, czyli zarejestrowania w sterowniku immobilizera. Również

w przypadku wymiany sterownika immobilizera niezbędnym jest przeprowadzenie tej

procedury dla wszystkich kluczyków.

.HEI Δ

Procedura adaptacji kluczyków:

1. wkładamy prawidłowy kluczyk do stacyjki (taki, którym można uruchomić silnik)

i włączamy zapłon,

2. w programie DeltaScan wybieramy opcję **[Immobilizer]**,

3. jeśli nie nastąpiło połączenie, oznacza to że immobilizer obsługiwany jest przez

- sterownik liczników, więc należy wybrać opcję **[Liczniki (inspekcje)]**, 4. następnie z opcji wybieramy **[Logowanie]**,
- 5. jako kod wpisujemy numer zaczynający się od **0** i następnych 4 cyfr, które

znajdują się na blaszce dołączonej do kluczyków. Jeśli te 4 cyfry nie są dostępne

można posłużyć się numerem identyfikacyjnym sterownika (u dołu ekranu

programu DeltaScan) i za jego pomocą wpisać brakujące 4 cyfry potrzebne do

procedury logowania.

6. po przyjęciu kodu w procedurze logowania, wybieramy opcję

# **[Adaptacje]**,

7. podajemy **21** jako numer kanału adaptacji i wciskamy przycisk **{Przejd**ź **do**

### **kanału}**,

8. w polu Aktualna wartość adaptacji pojawi się cyfra określająca ilość kluczyków

obecnie obsługiwanych przez sterownik,

9. chcąc zmienić tą wartość, w polu Nowa wartość adaptacji

wpisujemy cyfrę

oznaczającą ilość wszystkich kluczyków (ale nie więcej niż 8),

.l-{E

Δ

którymi będziemy

mogli uruchomić samochód,

10.sprawdzamy poprawność wpisanej wartości przez wciśnięcie przycisku **{Test**

#### **warto**ś**ci}**,

11.jeśli po przeprowadzeniu testu, w polu Aktualna wartość adaptacji pojawi się

nowa wartość, oznacza to, że wartość jest poprawna i można ją na stałe zapisać w

pamięci sterownika - przycisk **{Zapis warto**ś**ci}**,

12.po zapisaniu nowej wartości w pamięci sterownika, kluczyk który znajduje się w

stacyjce został już zarejestrowany w sterowniku,

13.następnie należy wyłączyć zapłon i zmienić kluczyk na następny, który ma być

zarejestrowany w sterowniku,

14.kluczyk można wymienić na następny dopiero wtedy gdy lampka kontrolna

immobilizera zgaśnie,

15.należy umieścić po kolei wszystkie kluczyki, które mają być

zarejestrowane w

sterowniku. Jest na to przewidziany czas 30 s. liczony tylko wtedy gdy jest

włączony zapłon.

16.Przyciskiem **{Wyjd**ź**}** kończymy komunikację ze sterownikiem.

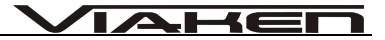

#### 2

Uwagi.

· procedura adaptacji kluczyków może być automatycznie przerwana gdy:

a. przekroczony zostanie czas 30 s.

b. zostanie osiągnięta ilość kluczyków wprowadzona w kanale 21 adaptacji,

c. do stacyjki zostanie włożony ten sam kluczyk dwukrotnie,

· na zakończenie procedury adaptacji kluczyków należy sprawdzić, czy w pamięci

sterownika nie zostały zarejestrowane kody błędów - opcja **[Odczyt kodów**

**błędów].**

#### **WYMIANA STEROWNIKA**

Po wymianie sterownika należy przeprowadzić procedurę dopasowania nowego sterownika do już istniejących w systemie. Procedura ta nazywana jest też procedurą kasowania wartości wyuczonych sterownika. W niektórych przypadkach wymieniając jeden sterownik, procedurę dopasowania należy przeprowadzić również na pozostałych sterownikach, które nie zostały wymienione. Informację, który sterownik trzeba poddać procedurze dopasowania można znaleźć w instrukcji serwisowej

samochodu.

Poniżej zamieszczono procedurę dopasowania sterownika

immobilizera do sterownika silnika. Dla

pozostałych sterowników procedura ta przebiega podobnie, różnica polega na wyborze w punkcie 2

.l-fei

 $\blacktriangle$ 

innego sterownika.

Procedura dopasowania sterownika immobilizera do sterownika silnika przebiega następująco:

1. Włączamy zapłon,

2. Wybieramy opcję **[Immobilizer]** (dla modeli z immobilizerem poza zestawem liczników) lub opcję **[Liczniki (inspekcje)]** (dla modeli z immobilizerem w

zestawie liczników),

3. po poprawnym połączeniu ze sterownikiem wybieramy opcję

# **[Adaptacje]**,

4. Jako kanał adaptacji wpisujemy **10** i wciskamy przycisk **{Przejd**ź **do bloku}**,

5. W polu Nowa wartość adaptacji wpisujemy **0**,

6. Testujemy nową wartość przyciskiem **{Testuj warto**ść**}**,

7. Jeśli nowa wartość pojawi się w polu Aktualna wartość adaptacji, możemy ją zapisać na

stałe do sterownika wciskając przycisk **{Zapis warto**ś**ci}**,

8. Naciskając klawisz **{Wyjd**ź**}** opuszczamy **[Adaptacje]**,

**9. Kolejne naciśnięcie klawisza {Wyjdź} kończy transmisję ze sterownikiem.**

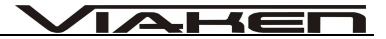

#### **DIAGNOZA OBD**

#### **1 Zakres pojazdów**

Urządzenie skanujące Geniscan OBD II zostało zaprojektowane z myślą o wszystkich pojazdach współpracujących z OBD II, włączając te wyposażone w protokół Control Area Network (CAN). EPA wymaga, aby wszystkie pojazdy wyprodukowane w roku 1996 i nowsze sprzedawane w USA współpracowały z OBD II, włączając wszystkie pojazdy krajowe, azjatyckie i europejskie. Niewielka liczba samochodów benzynowych wyprodukowanych w latach 1994-5 współpracuje z OBD II. Aby sprawdzić, czy takie auto współpracuje z OBD II, należy sprawdzić nalepkę informującą o kontroli emisji spalin (VECI), umieszczoną, w większości pojazdów, pod maską lub przy chłodnicy. Jeżeli pojazd współpracuje z OBD II, na naklejce będzie widniał napis: OBD II Certified.

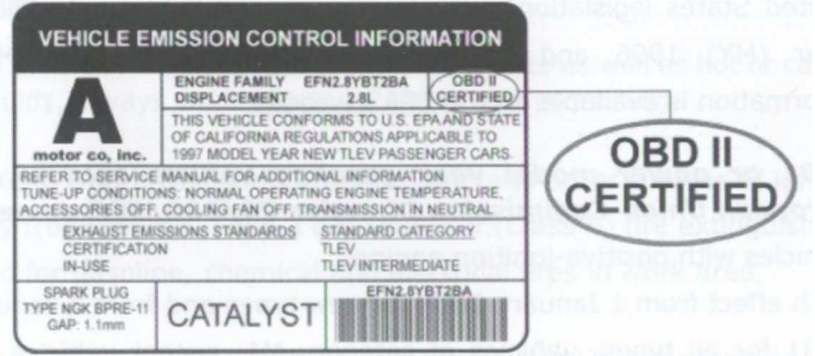

Dodatkowo, rząd wprowadził rozporządzenie, w którym wymaga się, aby każdy pojazd zgodny z OBD II posiadał standardowe 16 stykowe złącze (DLC),

 $-$ 

Δ

Aby stwierdzić, czy pojazd jest zgodny z OBD II, należy sprawdzić czy jest wyposażony w złącze DLC pod deską rozdzielczą oraz naklejkę potwierdzającą.

### 2 **Czytanie kodów**

UWAGA: Nie wolno podłączać lub rozłączać żadnego urządzenia testującego w trakcie zapalania zapłonu lub pracy silnika.

- 1) Wyłącz zapłon
- 2) Zlokalizuj 16-stykowe złącze DLC w pojeździe
- 3) Podłącz złącze urządzenia skanującego do złącza DLC
- 4) Włącz zapłon. Nie odpalaj silnika.
- 5) Na wyświetlaczu pojawi się komunikat "Zapłon włączony, wciśnij dowolny przycisk aby rozpocząć"

- Jeżeli urządzenie nie skomunikuje się z jednostką kontrolną silnika (ECU) pojazdu, na wyświetlaczu pojawi się komunikat "Błąd połączenia!"

- sprawdź czy zapłon jest włączony
- sprawdź połączenie urządzenia skanującego ze złączem DLC
- upewnij się czy pojazd jest zgodny z OBD II
- wyłącz zapłon i poczekaj około 10 sekund. Włącz ponownie zapłon i ponów procedurę począwszy od punktu 6.
- Jeżeli komunikat "Błąd połączenia" nie zniknie, może to oznaczać

problem z połączeniem między urządzeniem skanującym a pojazdem. Skontaktuj się z twoim lokalnym dystrybutorem lub działem obsługi klienta.

6) Wybierz "Tryb ogólny" [OK ]następnie na wyświetlaczu pojawi się menu

 $\blacktriangleleft$   $\blacktriangleleft$ 

8) Użyj klawiszy: góra/ dół [↑]/[↓]. Wybierz "Odczyt kodów" z menu i potwierdź klawiszem[OK] .

- Jeśli nie ma żadnych kodów DTC, na wyświetlaczu pojawi się komunikat "Brak kodów usterek".

- Jeśli będą błędy, pojawi się numer błędu wraz z opisem, jeżeli będzie więcej niż jeden błąd na wyświetlaczu w prawym dolnym rogu będzie informacja np. 1/7 czyli jest wyświetlony numer błędu pierwszy z siedmiu

# **3 Kasowanie bł***ę***dów**

1) Użyj klawiszy góra/ dół, aby wybrać "Kasowanie błędów" z menu i naciśnij klawisz [OK] .

2) Pojawi się komunikat o kasowaniu kodów.

3) Jeśli kody zostaną wykasowane, pojawi się potwierdzenie "Kody usterek (DTCs) usunięte" Naciśnij dowolny klawisz, aby powrócić do menu

6) Jeśli kody nie zostaną wykasowane, pojawi się komunikat "Błąd Kasowania". Naciśnij klawisz [OK], aby powrócić do menu

# 4 **Odczyt parametrów**

 $-$ 

1) Użyj klawiszy góra/dół, aby wybrać "Odczyt parametrów" z menu i naciśnij klawisz [OK]

2) Pojawi się komunikat o łączeniu z ECU

3)Użyj klawiszy: góra/ dół [↑]/[↓], aby przeglądać parametry

#### **5 Zamro***ż***one ramki**

1) Aby odczytać dane zachowane, użyj klawiszy góra/ dół, aby wybrać "Ramki i zamrożone" z menu potwierdź klawiszem [OK]. 2)Pojawi się do wyboru:

- błędy zamrozone- pokazuje numer kodu i jego opis
- ramki zamrożone- szczegółowa informacja o tym kiedy błąd powstał

3) Jeśli uzyskane informacje zajmują więcej niż jeden ekran, pojawi się w lewym dolnym rogu informacja o ilości ramek np. 1/3. Użyj klawisza dół, aż do odczytania wszystkich danych.

- Jeśli nie ma żadnych danych zachowanych, pojawi się komunikat pomocniczy.

3) Naciśnij klawisz[Exit] , aby wrócić do menu.

#### **6 Test sondy Lambda**

1)W menu wybierz za pomocą klawiszy góra/dół [↑]/[↓](Test sondy Lambda) i naciśnij klawisz [OK]

2)Wybierz "bank1 czujnik 1" klawiszem [OK], aby zdiagnozować czujnik 1

3) Naciśnij klawisz[Exit], aby wrócić do menu.

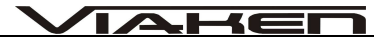

#### 7 **Informacja o sterowniku**

1) Aby odczytać numer VIN, użyj klawiszy góra/ dół, aby wybrać

"Informacia o ECU" z menu potwierdź klawiszem [OK].

2. Wybierz "nr. VIN"

3.Aby wrócić do menu naciśnij [Exit]

#### **OSTRZEŻENIE DOTYCZĄCE BATERII**

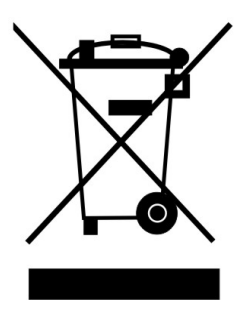

Bateria dostarczona wraz z produktem może zawierać śladowe ilości kadmu, niklu lub ołowiu.

Znak przekreślonego pojemnika na kółkach oznacza, że na terenie Unii Europejskiej zużyty produkt musi trafić do specjalnego pojemnika.

ZABRANIA SIĘ WYRZUCANIA ZUŻYTYCH BATERII,

SPRZĘTU ELEKTRYCZNEGO I ELEKTRONICZNEGO WRAZ Z INNYMI NIESORTOWALNYMI ODPADAMI KOMUNALNYMI!

4 ∈

Zgodnie z Dyrektywą 2002/98/EC Unii Europejskiej zużyty sprzęt elektryczny i elektroniczny nie może być wyrzucany wraz z innym odpadami pochodzącymi z gospodarstwa domowego oraz istnieje obowiązek przekazania go organizacji lub innemu podmiotowi, który zajmuje się gromadzeniem i przetwarzaniem zużytych sprzętów elektrycznych i elektronicznych. W celu właściwej utylizacji szkodliwych substancji oraz ich przetworzenia, użytkownik jest zobowiązany do oddania zużytego produktu w punkcie zbierania zużytego sprzętu elektrycznego i elektronicznego. W tym celu należy zwrócić się do władz lokalnych, lub jednostek oczyszczania miasta.

Właściwe postępowanie ze zużytym sprzętem elektrycznym i elektronicznym przyczynia się do uniknięcia szkodliwych dla zdrowia ludzi i środowiska naturalnego konsekwencji, wynikających z obecności

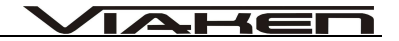

składników niebezpiecznych oraz niewłaściwego składowania i przetwarzania takiego sprzętu.